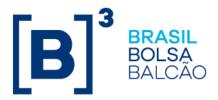

December, 2019 143/2019-VOP

## EXTERNAL COMMUNICATION

## To: B3's Market Participants – BM&FBOVESPA Segment

# Re: Test of Business Continuity Plan for BM&FBOVESPA PUMA Trading System

The Business Continuity Plan for the BM&FBOVESPA PUMA Trading System (BCP-PUMA) will be tested on Thursday, **December 05, 2019**, to validate the plan, in accordance with External Communication 013/2019-VOP, dated February 11, 2019.

BCP-PUMA was developed to enable a reduction in positions and the risks associated with them. It uses alternative mechanisms for trade matching and for sending trades to post-trade systems when the PUMA Trading System becomes unavailable in the primary and secondary data processing centers during the trading session and cannot be restored on the same day.

Participation by the brokerage houses that trade in the BM&FBOVESPA Segment will be **mandatory**.

Participants will access BCP-PUMA at <u>https://pcopuma.bvmfnet.com.br</u>, entering the login and password used by supervising traders to access ePUMA.

| Starts    | Ends      | Phase                                                                           |
|-----------|-----------|---------------------------------------------------------------------------------|
| 6:30 p.m. | 7:00 p.m. | Login to application and sending of cross orders, matched trades, bids and asks |
| 7:00 p.m. | 7:30 p.m. | B3 processes data                                                               |

## 1. Timetables for mock trading session

## 2. Scope of mock trading session

The mock trading session will cover the following:

- Access to <u>https://pcopuma.bvmfnet.com.br</u>
- Inclusion of cross orders, as described in validation script
- Inclusion of matched trades, as described in validation script
- Inclusion of bids and asks, as described in validation script
- Receipt of alert messages

143/2019-VOP

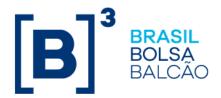

- Interaction with B3 as counterparty or to facilitate execution of specific mock trading scenario desired by participant
- Regular interaction with Trading Platform team by telephone on +55 11 2565-5022/5023/5024 and by email at negociacao@b3.com.br.

The mock trading contingency session will **<u>not</u>** cover:

- Use of post-trade, settlement and risk systems or clearinghouse margin and collateral management systems
- Production and delivery of BCP-PUMA validation test reports and files
- Orders entered via BM&FBOVESPA PUMA Trading System.

## 3. Other information

The activities to be performed during the test can be found in the mandatory script.

Participation in the mock trading session must be confirmed no later than **12 noon** on **Wednesday**, **December 04**, **2019**, by sending an email to tradingsupport@b3.com.br with "BCP-PUMA test" in the subject line, and a message identifying the institution, naming the individuals who will participate and supplying their contact details (telephone numbers and email addresses).

Further information can be obtained from Electronic Trading by telephones on +55 11 2565-5022, 2565-5023 or 2565-5024.

Cícero Augusto Vieira Neto Chief Operating Officer

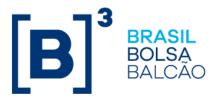

## Annex to External Communication 143/2019-VOP

## **BCP-PUMA** validation script

Scenarios to be executed during the BCP-PUMA validation test. Choose "OK" in the table for successfully executed scenarios and "N/E" (not executed) if an error occurs during validation.

#### 1. Access to site

| Activity                                                    | Expected result                    | Status |       |
|-------------------------------------------------------------|------------------------------------|--------|-------|
| Go to page:<br>https://pcopuma.bvmfnet.com.br               | Access to application's login page | Пок    | 🗌 N/E |
| Log in to application using ePUMA supervising trader's code | Access to application's home page  | □ок    | □ N/E |

## 2. Authorized securities for BCP-PUMA validation test

| BM&F Segment |        |        |               |  |
|--------------|--------|--------|---------------|--|
| INDZ19       | DOLF20 | BGIZ19 | DOLF20C004350 |  |

| Bovespa Segment |        |         |          |  |
|-----------------|--------|---------|----------|--|
| PETR4           | BOVA11 | VALEB40 | IBOVA107 |  |

## 3. Entry of cross orders

| Activity                                                                                                    | Expected result                    | Status     |  |
|----------------------------------------------------------------------------------------------------|------------------------------------|------------|--|
| Go to <i>Negociação</i> menu, select <i>Negócios</i><br><i>Diretos</i>                                                                                                    | Access to cross order entry screen | ок n/е     |  |
| <ul> <li>Enter cross order for each security listed in item 2, BM&amp;F Segment, with these parameters:</li> <li>Quantity – 10 lots</li> <li>Price – within daily fluctuation limit for contract month</li> </ul> | Order entry successful<br>message  | □ OK □ N/E |  |

#### 143/2019-VOP

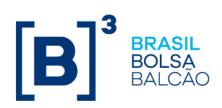

| Activity                                                                                                    | Expected result                   | Status     |  |
|----------------------------------------------------------------------------------------------------|-----------------------------------|------------|--|
| Enter cross order for each security listed in item 2, Bovespa Segment, with these parameters:                                                                                               |                                   |            |  |
| <ul> <li>Quantity – 100 lots</li> <li>Price – limited to 10% above or below price of last trade in regular session or, if this is unavailable, 10% above or below closing price.</li> </ul> | Order entry successful<br>message | □ OK □ N/E |  |

## 4. Entry of matched trades

| Activity                                                                                                    | Expected result                      | Status |       |
|----------------------------------------------------------------------------------------------------|--------------------------------------|--------|-------|
| Go to <i>Negociação</i> menu, select <i>Negócios</i><br><i>Casados</i>                                                                                                    | Access to matched trade entry screen | Пок    | □ N/E |
| <ul> <li>Enter matched trade for each security listed in item 2, BM&amp;F Segment, with parameters shown below and freely designating brokerage house as sell-side counterparty:</li> <li>Quantity – 10 lots</li> <li>Price – within daily fluctuation limit for contract month</li> </ul>                                                                                  | Order entry successful message       | Пок    | □ N/E |
| <ul> <li>Enter matched trade for each security listed in item 2, Bovespa Segment, with parameters shown below and freely designating brokerage house as sell-side counterparty:</li> <li>Quantity – 100 lots</li> <li>Price – limited to 10% above or below price of last trade in regular session or, if this is unavailable, 10% above or below closing price.</li> </ul> | Order entry successful<br>message    | Пок    | □ N/E |

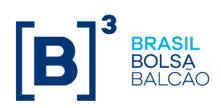

## 5. Entry of bids and asks

| Activity                                                                                                    | Expected result                | Status |       |
|----------------------------------------------------------------------------------------------------|--------------------------------|--------|-------|
| Go to Negociação menu, select Ofertas                                                                                                    | Access to order entry screen   | □ок    | □ N/E |
| Select <i>Compra</i> (bid) or <i>Venda</i> (ask) in <i>Tipo</i> field                                                                                                    | Correct field completion       | Пок    | 🗌 N/E |
| <ul> <li>Enter order of type selected for each security listed in item 2, BM&amp;F Segment, with these parameters:</li> <li>Quantity – 10 lots</li> <li>Price – price of last trade in regular session or, if this is unavailable, T-1 settlement price</li> </ul> | Order entry successful message | □ок    | □ N/E |
| <ul> <li>Enter order of type selected for each security listed in item 2, Bovespa Segment, with these parameters:</li> <li>Quantity – 100 lots</li> <li>Price – price of last trade in regular session or, if this is unavailable, closing price</li> </ul>        | Order entry successful message | Пок    | □ N/E |